Документ подписан простой электронной подписью Информация о владельце: ФИО: Усынин Максим Валерьевич Должность: Ректор

Дата подписания: 12.10.2023 15:32:23<br>Уникальный **Прародин о ®кобразовательное учреждение высшего образования** f<sup>498e59e83f65dd7c3ce7bb8a25cbbabb33ebc58</sub><br>< Институт Дизайна и Сервиса»</sup> **(ЧОУВО МИДиС)** Уникальный программ**ный слюч** 

Кафедра дизайна, рисунка и живописи

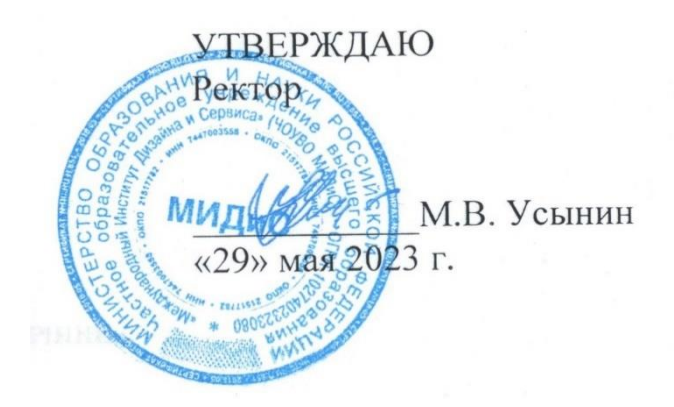

**ФОНД**

# **ОЦЕНОЧНЫХ СРЕДСТВ ДЛЯ ПРОВЕДЕНИЯ ТЕКУЩЕГО КОНТРОЛЯ УСПЕВАЕМОСТИ И ПРОМЕЖУТОЧНОЙ АТТЕСТАЦИИ ОБУЧАЮЩИХСЯ ПО ДИСЦИПЛИНЕ ИНФОРМАЦИОННЫЕ ТЕХНОЛОГИИ В ДИЗАЙНЕ**

Направление подготовки: 54.03.01 Дизайн Направленность (профиль): Дизайн среды Квалификация выпускника: бакалавр Форма обучения: очная Год набора - 2020

Автор-составитель: Пайко Д.С.

# **СОДЕРЖАНИЕ**

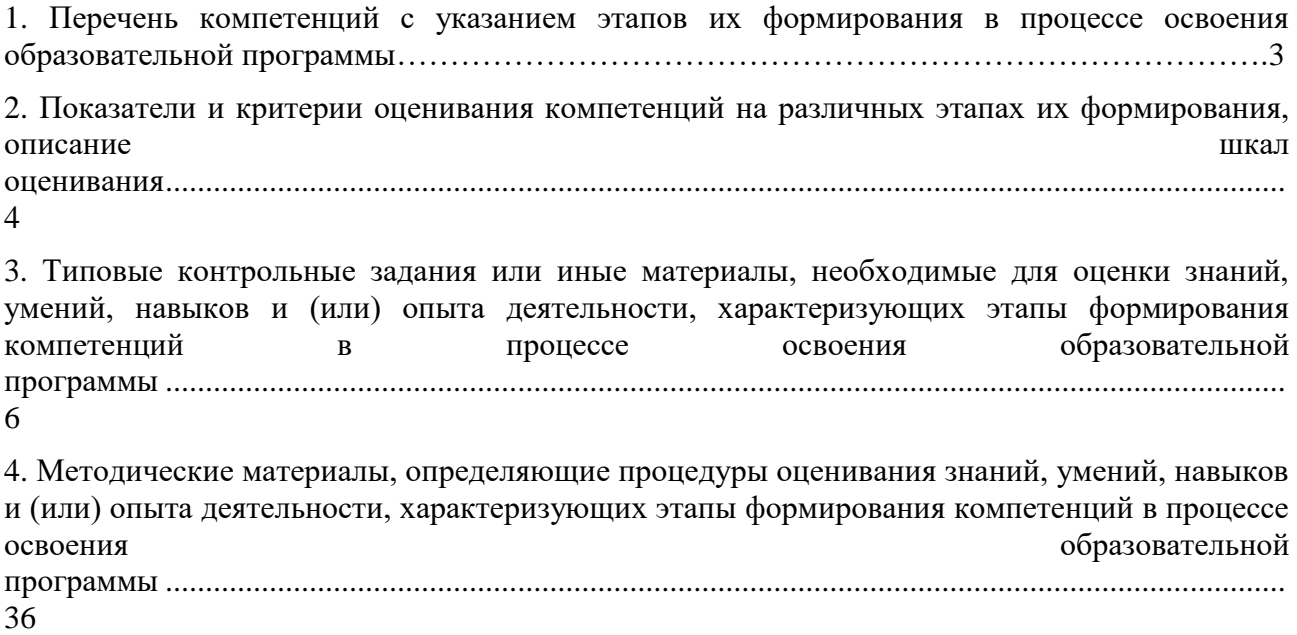

## <span id="page-2-0"></span>1. ПЕРЕЧЕНЬ КОМПЕТЕНЦИЙ С УКАЗАНИЕМ ЭТАПОВ ИХ ФОРМИРОВАНИЯ В ПРОЦЕССЕ ОСВОЕНИЯ ОБРАЗОВАТЕЛЬНОЙ ПРОГРАММЫ

Процесс изучения дисциплины «Информационные технологии в дизайне» направлен на формирование следующих компетенций:

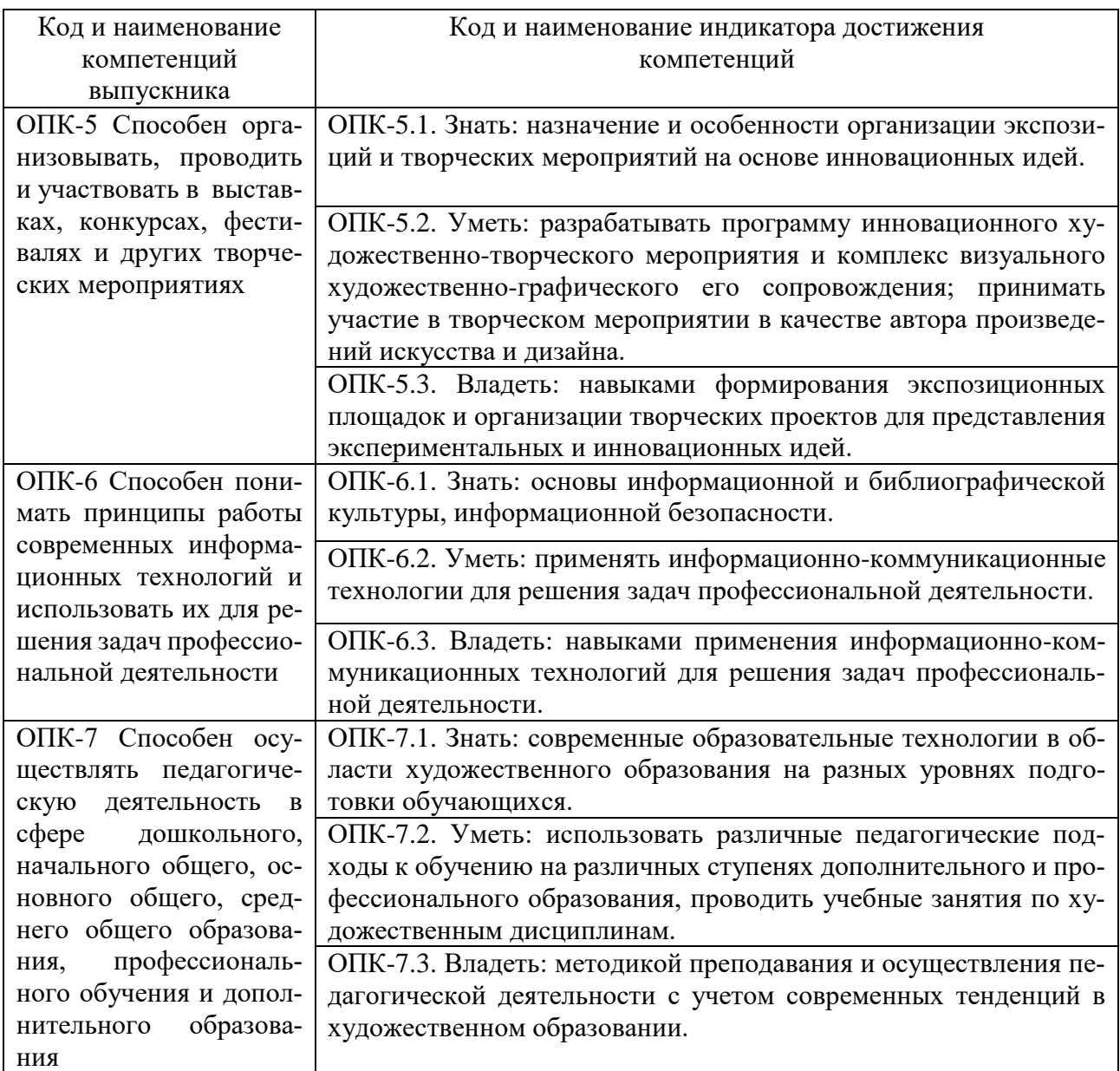

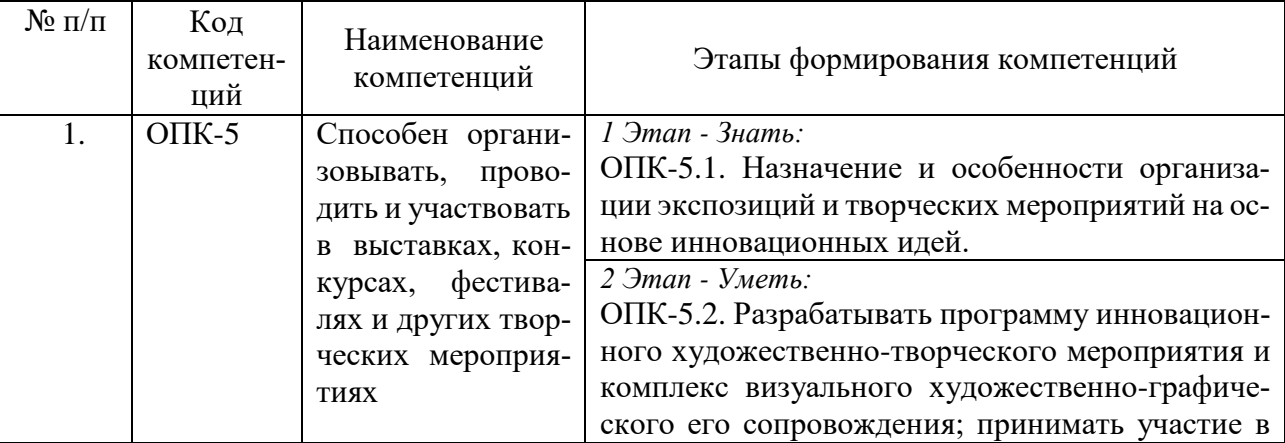

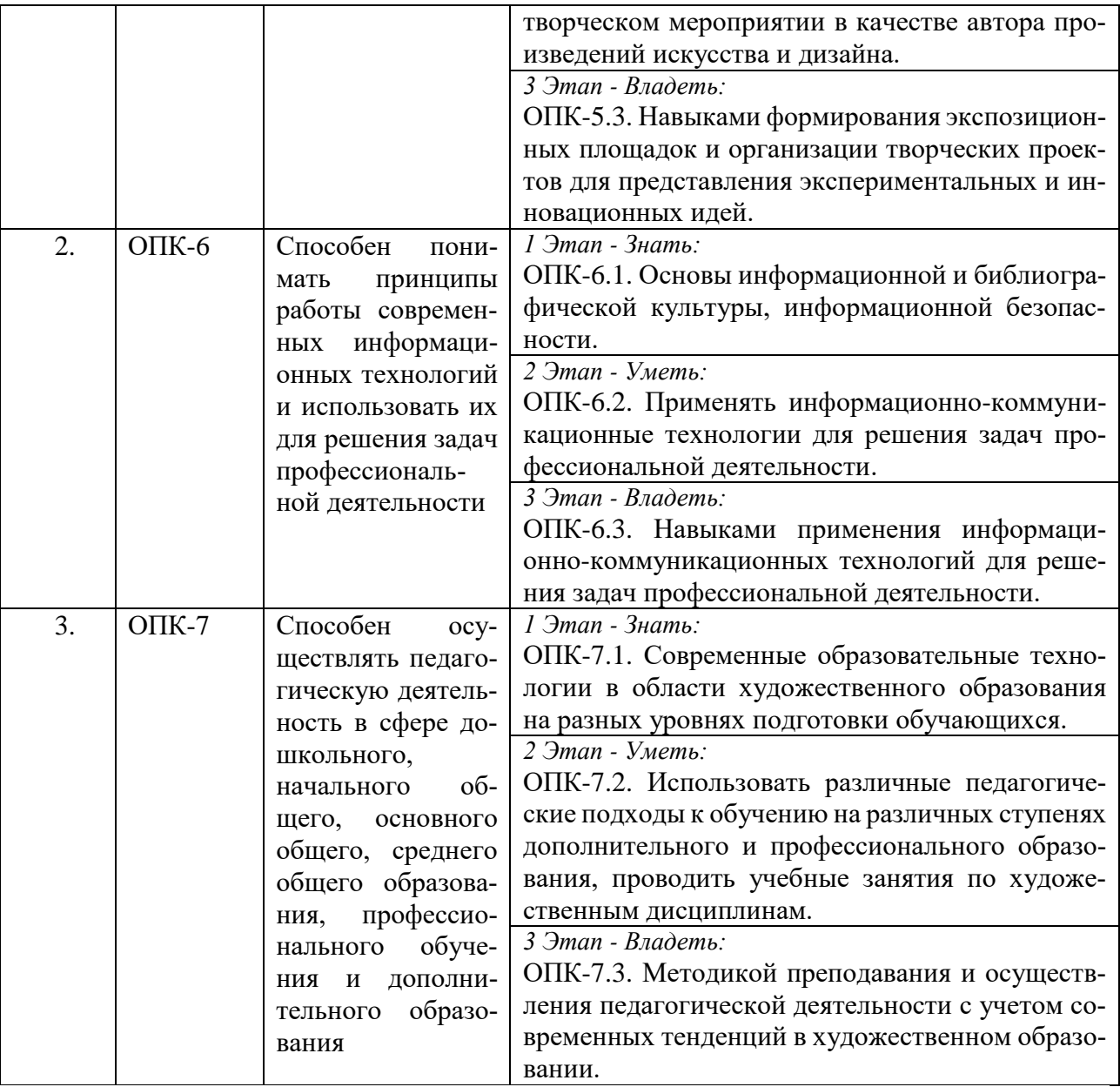

# <span id="page-3-0"></span>2. ПОКАЗАТЕЛИ И КРИТЕРИИ ОЦЕНИВАНИЯ КОМПЕТЕНЦИЙ НА РАЗЛИЧНЫХ ЭТАПАХ ИХ ФОРМИРОВАНИЯ, ОПИСАНИЕ ШКАЛ ОЦЕНИВАНИЯ

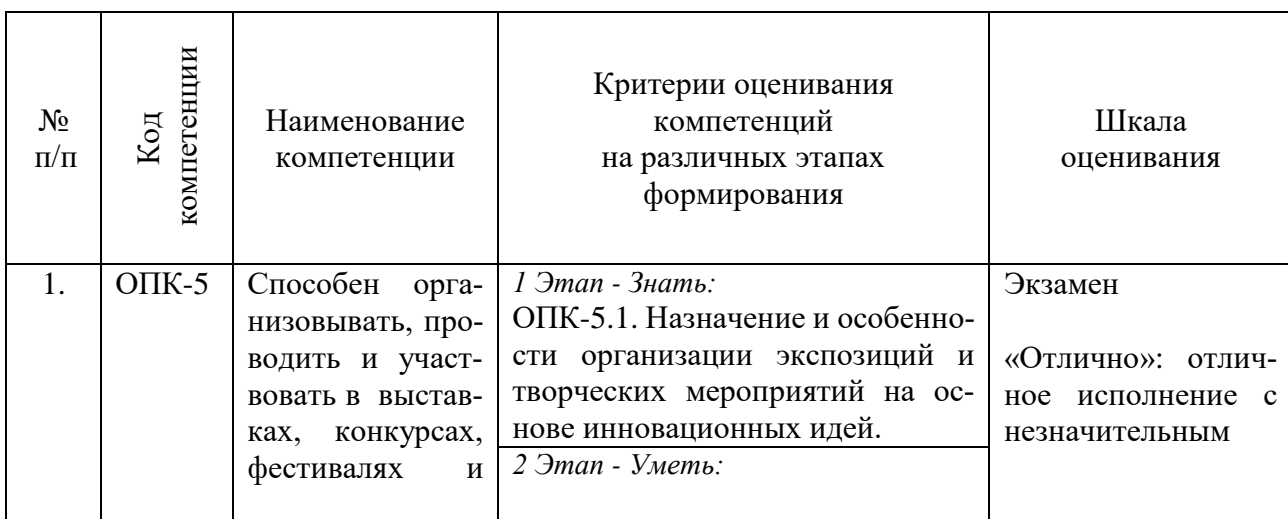

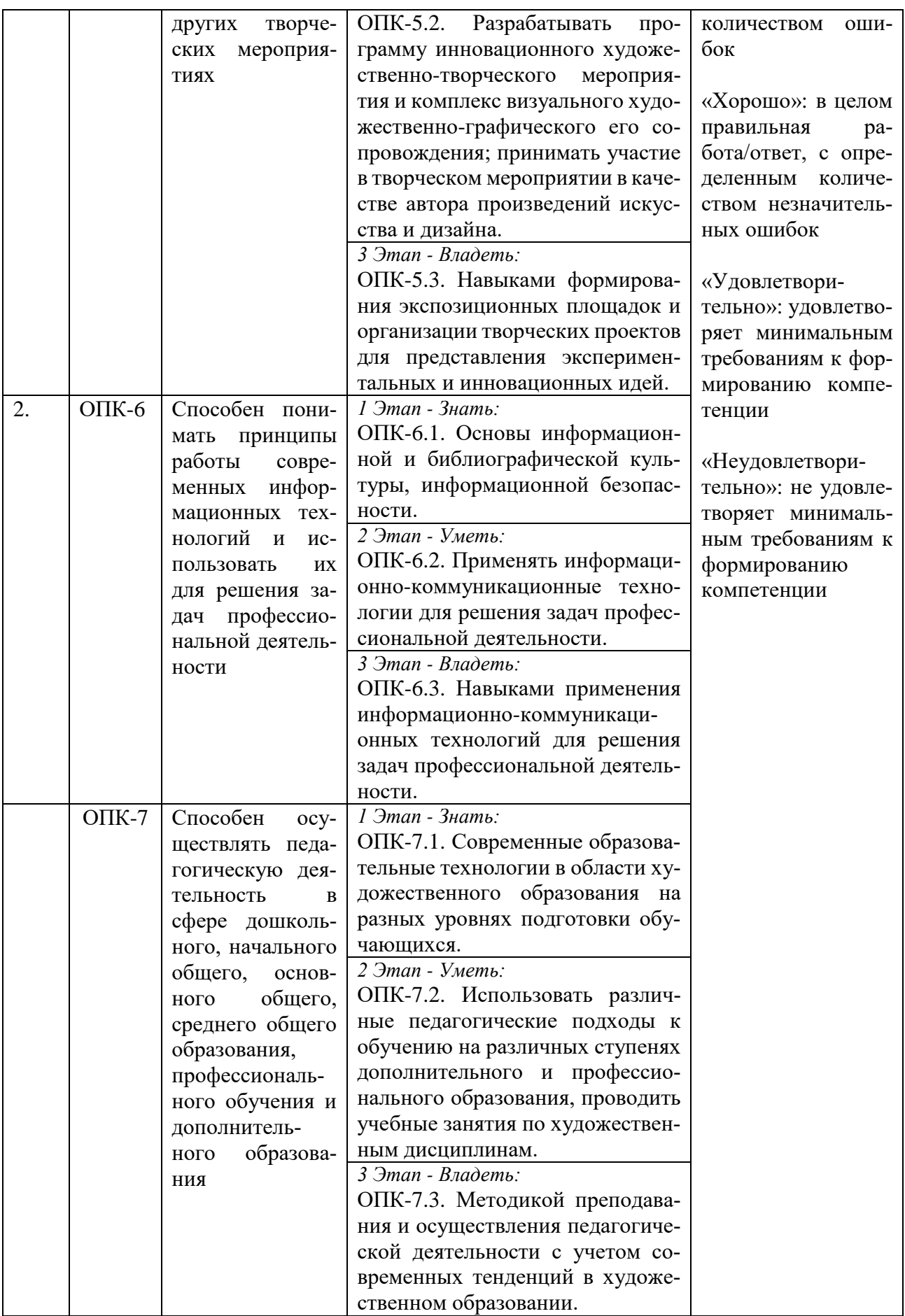

## <span id="page-5-0"></span>3. ТИПОВЫЕ КОНТРОЛЬНЫЕ ЗАДАНИЯ ИЛИ ИНЫЕ МАТЕРИАЛЫ, НЕОБХОДИ-МЫЕ ДЛЯ ОЦЕНКИ ЗНАНИЙ, УМЕНИЙ, НАВЫКОВ И (ИЛИ) ОПЫТА ДЕЯТЕЛЬНОСТИ, ХАРАКТЕРИЗУЮЩИХ ЭТАПЫ ФОРМИРОВАНИЯ КОМПЕТЕНЦИЙ В ПРОЦЕССЕ ОСВОЕНИЯ ОБРАЗОВАТЕЛЬНОЙ ПРОГРАММЫ

## **1 ЭТАП – ЗНАТЬ**

**Раздел II. Adobe Illustrator**

#### **Собеседование по темам**

**Тема 1. Знакомство с рабочим пространством. Основы коррекции изображений**

1. Создание узоров (паттернов). Градиенты.

2. Инструменты для построения и отрисовки объектов. Монтажные области. Рисование фигур и линий.

3. Применение цвета.

4. Инструмент Shape Builder. Инструмент Width.

5. Создание и изменение градиентной заливки.

6. Создание и форматирование текста.

7. Режимы рисования. Работа с кистями. Управление обводками. Выравнивание объектов.

#### **Тема 2. Обзор рабочей среды**

1. Изменение режима просмотра иллюстрации: использование команд просмотра; использование инструмента Zoom; прокрутка документа; просмотр иллюстрации. Навигация по нескольким монтажным областям.

2. Использование палитры Navigator: представление о линейк4ах, упорядочение нескольких документов, группы документов.

3. Поиск ресурсов по работе с Illustrator.

#### **Тема 3. Выделение и выравнивание**

1. Выделение объектов: использование инструментов Selection и Direct Selection; выделение с помощью прямоугольной области и с помощью инструмента Magic Wand; выделение похожих объектов.

2. Выравнивание объектов: выравнивание по ключевому объекту, выравнивание точек, распределение объектов, выравнивание по монтажной области.

3. Управление группой объектов: группирование элементов, работа в режиме изоляции, добавление в группу.

4. Упорядочивание объектов: изменение наложения объектов, выделение объектов на заднем плане. Скрытие объектов. Применение методов выделения.

#### **Тема 4. Создание и редактирование фигур**

1. Работа с базовыми документами: представление о режимах рисования; создание прямоугольников, прямоугольников со скругленными углами, эллипсов, многоугольников, звезд; рисование за объектами; изменение ширины и выравнивание обводки; работа с сегментами линии; соединение контуров; использование инструмента Width; преобразование обводки в кривые.

2. Комбинирование и редактирование фигур: работа с инструментом Shape Builder; работа с эффектами палитры Pathfinder; работа с режимами фигуры; использование режима рисования Draw Inside; редактирование фигур, расположенных внутри других фигур; использование инструмента Eraser.

3. Трассировка изображений для создания фигур, чистка изображения после трассировки.

#### **Тема 5. Трансформирование объектов**

1. Управление монтажными областями: добавление монтажных областей в документы; редактирование, переименование и упорядочивание монтажных областей.

2. Трансформирование объектов: работа с линейками и направляющими; масштабирование, отражение, вращение, искажение и наклон объектов.

3. Точное позиционирование объектов: изменение перспектив; выполнение нескольких трансформаций; использование эффекта Free Distort.

#### **Тема 6. Рисование с помощью инструментов Pen и Pencil**

1. Рисование кривых: выделение кривой; рисование криволинейного контура и различных типов кривых; разделение контура; добавление указателей стрелок; создание пунктирной линии.

2. Редактирование кривых: удаление и добавление опорных точек; преобразование между гладкими и угловыми точками.

3. Рисование и редактирование с помощью инструмента Pencil.

#### **Тема 7. Цвет и раскрашивание**

1. Цветовые режимы. Представление об элементах управления цветом.

2. Создание цвета: создание и сохранение пользовательского цвета; редактирование образца цвета; создание плашечного цвета; использование палитры цветов; создание и сохранение оттенка цвета; копирование атрибутов оформления.

3. Создание цветовых групп: работа с палитрой Color Guide; редактирование цветовой группы и цветов графического объекта; назначение цветов и коррекция цвета.

4. Раскрашивание с помощью узоров: применение существующих узоров; создание, применение и редактирование узора.

5. Работа с быстрой заливкой: создание группы и редактирование областей с быстрой заливкой; настройка зазоров.

#### **Тема 8. Работа с текстом**

1. Создание текста из точки и в области. Импорт простого текста из файла. Работа с переполнением текста и повторным заполнением текста; связывание текста и создание столбцов текста.

2. Формирование текста: изменение размера и цвета шрифта; изменение дополнительных атрибутов текста; работа с глифами; изменение размеров текстовых объектов и атрибутов абзаца.

3. Создание и использование стилей текста: создание, использование и редактирование стиля абзаца; работа с глифами; изменение размеров текстовых объектов и атрибутов абзаца.

4. Создание и использование стилей текста: создание, использование и редактирование стиля абзаца; копирование атрибутов текста; создание, применение и редактирование стиля символов; изменение формы текста путем искажения оболочки и формы текста в оболочке; обтекание объекта текстом; создание текста по открытому и по закрытому контуру; преобразование текста в кривые.

#### **Тема 9. Работа со слоями**

1. Создание слоев: выделение и перемещение объектов и слоев; копирование и перемещение содержимого слоев.

2. Закрепление слоев.

3. Просмотр слоев: вставка, объединение и поиск слоев; применение к слоям атрибутов оформления; изоляция слоев.

#### **Тема 10. Рисование перспективы**

1. Представления о сетке перспективы и работы с ней: использование и редактирование сетки перспективы; рисование, выделение и трансформирование объектов в перспективе; прикрепление объектов к перспективе; редактирование плоскостей вместе с объектами. Добавление и редактирование текста в перспективе.

2. Работа с символами в перспективе: добавление символов на сетку перспективы и трансформирование символов в перспективе.

3. Открепление содержимого от перспективы: работа с горизонтальной плоскостью.

## **Тема 11. Создание переходов между цветами и фигурами**

1. Работа с градиентами: создание и применение линейного градиента; изменение направления и угла градиентного перехода; применение градиента к обводке; редактирование градиентной обводки; создание, применение, изменение цветов и настройка радиального градиента; применение градиентов к нескольким объектам; другие методы редактирования цветов градиента; добавление прозрачности к градиенту.

2. Создание и редактирование переходов между объектами: переход с заданным числом шагов; модификация перехода; плавные цветовые переходы.

#### **Тема 12. Работа с кистями**

1. Основные принципы работы с кистями. Использование каллиграфических кистей: настройка кистей; использование цвета заливки с кистями; удаление мазков кисти.

2. Использование объектных кистей: рисование и редактирование контуров с помощью инструмента Paintbrush; создание и редактирование объектной кисти. Использование кистей из щетины: изменение параметров и рисование. Использование узорчатых кистей: создание и применение.

3. Изменение атрибутов цвета кистей с использованием методов окраски Tints и Hue Shift. Работа с инструментом Blob Brush: рисование и объединение контуров.

#### **Тема 13. Применение эффектов**

1. Стилизация текста с помощью эффектов; редактирование фигур с помощью эффекта Pathfinder; применение эффекта Offset Path.

2. Создание объемного эффекта: создание трехмерного объекта вращением; изменение освещения трехмерного объекта и проецирование символа на трехмерный объект.

#### **Тема 14. Применение атрибутов оформления и стилей графики**

1. Использование атрибутов оформления: редактирование и добавление атрибутов оформления; добавление дополнительной обводки и заливки; переупорядочение атрибутов оформления; применение атрибутов оформления к слою.

2. Использование стилей графики: создание, сохранение и замена атрибутов стиля графики; применение стиля графики к объекту и к слою.

3. Применение стиля графики к слою и его изменение. Применение существующих стилей графики**.** Применение нескольких стилей графики. Применение стиля графики к тексту; копирование и удаление стилей графики.

4. Выравнивание объектов по пиксельной сетке. Фрагментация изображения. Выделение и редактирование фрагментов.

#### **Тема 15. Работа с символами**

1. Работа с символами: использование библиотек символов программы Adobe Illustrator; создание и редактирование символов; замена экземпляра символов другим символам; изменение дополнительных параметров символов.

2. Использование инструментов для работы с символами: распыление экземпляров символов; редактирование наборов символов с использованием инструментов для работы с символами; копирование и редактирование набора символов.

3. Сохранение иллюстраций в палитре Symbols и извлечение их оттуда. Проецирование символа на трехмерный объект.

### **Тема 16. Комбинирование графики Illustrator с файлами других приложений Adobe**

1. Импорт файлов в Adobe Photoshop: помещение файла, трансформирование и коррекция цвета помещенного изображения.

2. Применение обтравочной маски к изображению. Редактирование маски. Маскирование объекта одной или несколькими фигурами. Создание и редактирование непрозрачной маски. Захват образцов цвета из помещенных изображений.

3. Связи изображений: поиск информации о связи и замена связанного изображения. Экспорт файла со слоями в формат программы Adobe Photoshop и Adobe In Desing.

## **Раздел III. Adobe Photoshop. Figma**

#### **Тема 1. Знакомство с рабочим пространством. Основы коррекции изображений**

1. Использование инструментов: выбор и использование инструментов из панели Tools и скрытых инструментов; редактирование выделенных областей.

2. Настройка инструментов: использование контекстных меню; настройка инструментов с помощью панели параметров; использование панелей и их меню.

3. Отмена действий в программе Photoshop: отмена одного действия; отмена нескольких действий; панели и их размещение.

4. Выпрямление и кадрирование изображений в программе Photoshop.

5. Настройка цвета и тонов изображений. Использование инструмента Spot Healing Brush. Использование заливок с учетом содержимого.

6. Ретуширование с помощью инструмента Clone Stamp.

7. Применение заплаток с учетом содержимого. Настройка резкости изображений. Превращение фотографии в черно-белую.

### **Тема 2. Работа с выделенными областями. Работа со слоями**

1. Выделенные области и инструментах выделения. Начало работы. Использование инструмента Quick Selection. Перемещение выделенных областей.

2. Управление выделенными областями: перемещение границ выделенных областей; перемещение выделенных пикселов с помощью сочетаний клавиш; перемещение выделенных областей при помощи клавиш.

3. Использование инструмента Magic Wand.

4. Создание выделенных областей при помощи инструмента Lasso. Поворот выделенных областей. Создание выделенных областей от центра.

5. Изменение размеров и копирование выделенных областей. Изменение размера содержимого выделенных областей.

- 6. Одновременное перемещение и дублирование выделенных областей.
- 7. Кадрирование изображений.

8. Управление слоями: изменение непрозрачности слоев; создание дубликатов слоев и изменение режима наложения; изменение размера и поворот слоев; применение фильтров при создании рисунков; добавление новых слоев посредством перемещения; добавление текста.

9. Применение градиента к слоям. Применение стилей слоев. Добавление корректирующих слоев. Обновление эффектов слоев. Добавление границ слоев. Сведение слоев и сохранение файлов.

#### **Тема 3. Коррекция и улучшение цифровых изображений. Маски и каналы**

1. Обработка файлов в программе Camera Raw: открытие изображений в программе Camera Raw; настройка баланса белого; настройка оттенков в Camera Raw; настройка резкости; синхронизация настроек между изображениями; сохранение изменений в программе Camera Raw.

2. Цветокоррекция: настройка баланса белого в программе Camera Raw; коррекция уровней; изменение насыщенности в программе Camera Raw; удаление недостатков с помощью инструмента Healing Brush; улучшение изображений с помощью инструментов Dodge и Sponge; коррекция тона кожи; применение фильтра Surface Blur.

3. Коррекция цифровых фотографий в программе Photoshop: коррекция теней и светов; удаление «эффекта красных глаз»; уменьшение шума. Коррекция искаженных изображений. Добавление глубины резкости: добавление объектов с помощью инструмента Content-Aware Move и добавление интерактивного размытия.

4. Работа с масками и каналами. Начало работы. Создание масок. Уточнение масок. Создание быстрых масок. Манипулирование изображениями с помощью инструмента Puppet Warp.

5. Работа с каналами: создание теней с помощью альфа-канала и настройка отдельных каналов.

#### **Тема 4. Оформление текста. Техники работы с векторными объектами**

1. Создание текста по контуру. Деформация текста. Оформление абзацев текста: использование направляющих для размещения текста; добавление абзацев текста из комментариев.

2. Стилизация текста: создание, применение и редактирование стилей абзаца; создание стилей символа.

3. Добавление прямоугольников со скругленными краями. Добавление вертикального текста.

4. Создание контуров: использование инструмента Pen; завершение контуров; преобразование выделенных областей в контуры; преобразование контуров в выделенные области; преобразование выделенных областей в слои.

5. Создание векторных объектов для фона: создание масштабируемых фигур; сброс выделения с контуров; изменение цвета заливки слоев-фигур; вычитание фигур из слоев-фигур. Работа с произвольными фигурами.

6. Импорт смарт-объектов: добавление текста из файла программы Illustrator; добавление векторных масок к смарт-объектам; поворот холста (требуется поддержка OpenGL); завершение работы.

**Тема 5. Профессиональные приемы создания композиций. Обработка видеороликов**

1. Рисование на слоях. Добавление фона. Автоматизация многоэтапных задач: запись, воспроизведение, копирование и уточнение и создание условных операций; пакетное применение операций.

2. Масштабирование изображения с низким разрешением. Сохранение изображений для четырехцветной печати. Сопоставление цветовых схемнескольких изображений. Создание панорамы.

3. Использование фильтра Adaptive Wide Angle. Добавление фотофильтров.

4. Создание новых видеопроектов: создание проектов; импорт файлов; изменение продолжительности роликов на Шкале времени. Анимация текста с помощью ключевых кадров.

5. Создание эффектов: добавление корректирующих слоев в видеоролики; анимация эффекта изменения масштаба; наложение смарт-фильтров на видеоролики; анимация эффектов стиля; анимация изображений и создание эффекта движения; добавление эффектов панорамирования и масштабирования; добавление переходов; добавление звука. Приглушение нежелательного шума.

#### **Тема 6. Рисование с помощью микс-кисти. Работа с трехмерными объектами. Печать и управление цветом**

1. Об инструменте MixerBrush. Выбор параметров кисти: настройка параметров влажности кисти; использование размываемых кончиков кистей.

2. Смешивание цветов. Создание пользовательских предустановок кисти. Смешивание красок и изображения.

3. Создание трехмерной фигуры из слоя. Управление трехмерными объектами: добавление трехмерных объектов; создание трехмерной открытки; создание трехмерной сетки из нового слоя; импорт трехмерных объектов из файлов; создание трехмерного текста.

4. Слияние трехмерных слоев в одном трехмерном пространстве. Позиционирование объектов на сцене. Изменение ракурса камеры. Перемещение объектов с помощью виджета 3D Axis.

5. Использование панели Properties для позиционирования 3D-объектов. Масштабирование и поворот объектов с помощью виджетов.

6. Применение материалов к 3D-объектам. Изменение внешнего вида трехмерного текста. Применение материалов к объектам.

7. Освещение трехмерной сцены. Рендеринг трехмерной сцены.

8. Настройки управления цветом. Цветопробы. Определение цветов, не входящих в гамму.

#### 9. Настройка изображений и пробная печать.

10. Сохранение изображений в файлы формата EPS в режиме CMYK. Вывод на печать.

#### **Тема 7. Основы работы в Figma**

1. Фон рабочей области.

2. Панель свойств.

#### **Тема 8. Основные инструменты Figma**

- 1. Определение расстояний. Режим редактирования.
- 2. Окружность, овал и пайчарт. Звезда. Линия. Стрелка.
- 3. Перо. Векторные сети.

## **Тема 9. Булевы группы и флэтен**

- 1. Сходства и различия булевых групп в Фигме и Скетче.
- 2. Принцип инверсии в Скетче. Вложенные булевы группы в Фигме.
- 3. Flatten составных фигур.
- 4. Режим Outline: векторные контуры. Находим невидимые шейпы.
- 5. Выделение труднодоступных слоев.

#### **Тема 10. Работа с цветом**

1. Режимы цветового кодирования. HEX: Шестнадцатиричные цвета. RGB-цвета. RGBa-коды. HSB-цвета.

2. Заливка и градиенты. Делаем пробники для градиентов. Режимы градиентов.

3. Режим заливки Solid: ровный цвет. Режим заливки Linear: линейный градиент. Режим заливки Angular: угловой градиент. Режим заливки Diamond: делаем блики. Режим заливки Radial: радиальный градиент. Режим заливки Image.

4. Режим Image / Fill. Режим Image / Fit. Режим Image / Crop. Режим Image / Tile.

5. Цветокоррекция. Exposure. Contrast. Saturation. Temperature. Tint. Highlights. Shadows.

#### **Тема 11. Дополнительные инструменты Figma**

- 1. Обводка. Отличия пунктирной обводки в Скетче и Фигме.
- 2. Стили изгибов обводки. Типы окончания линии. Маски.
- 3. Кадрирование фото. Альфа маски. Ограничители шейпа по умолчанию.

4. Резиновая шапка. Сайдбар с резиновой высотой. Фоновое фото на весь фрейм. Фиксация модального окна по центру экрана.

#### **Тема 12. Работа со слоями**

1. Текстовые слои. Шрифты из Google Web Fonts. Auto Resize: Width. Auto Resize: Height. Выравнивание и распределение. Align: Выравнивание. Distribute: Распределение.

2. Стили цветов. Копируем стили с одного объекта на другой. Сходства и различия стилей в Фигме и Скетче. Цвета можно называть и комментировать. Компоненты.

3. Сделаем компонент кнопки. Немного о клавишах. Сравнение символов Скетча и компонентов Фигмы. Различие в логике дублирования.

4. Различие в логике детача. Различие в реализации оверрайдов. Переход к мастеру.

#### **2 ЭТАП – УМЕТЬ**

#### **Задания для самостоятельного решения**

Варианты изображений:

1. Котики

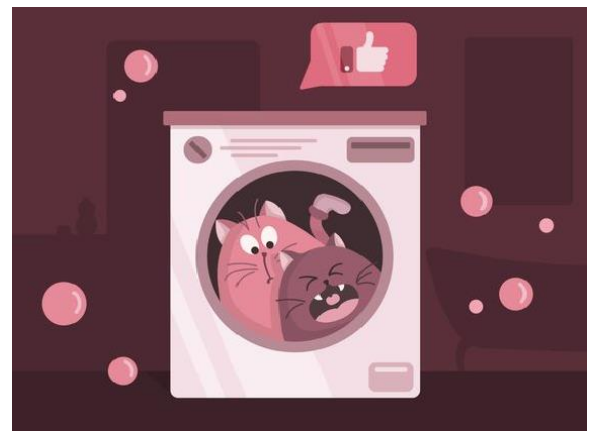

2. Кофе

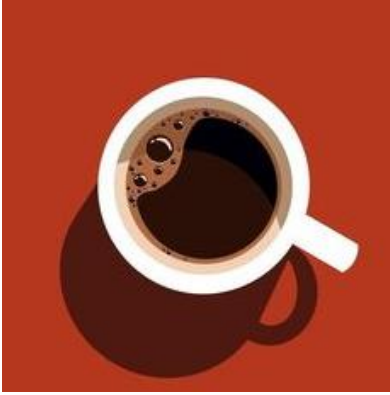

3. Волшебная ночь

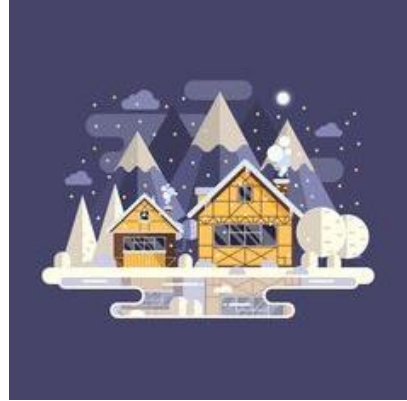

4. Рыбки

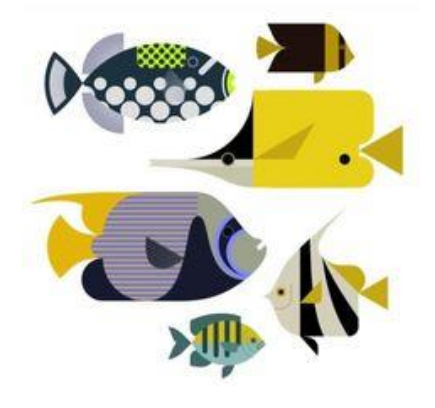

5. Завтрак

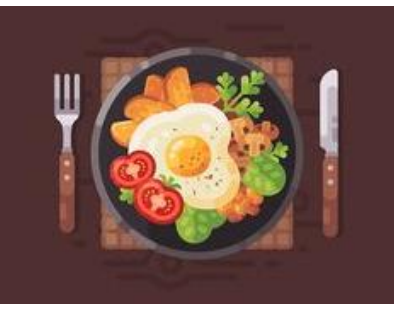

6. Горы

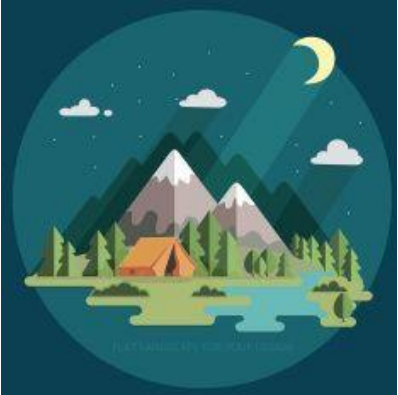

## **Тема 1. Adobe Illustrator: знакомство с интерфейсом**

Создать контуры заданного изображения с использованием:

- режимов рисования;

- работы с кистью;

- работы с пером.

## **Тема 2. Обзор рабочей среды**

Работа со вспомогательными инструментами, упрощающими рисование, на примере созданного ранее (см. Тема 1) изображения.

### **Тема 3. Выделение и выравнивание**

На примере созданного в предыдущих темах изображения:

- создать группы объектов;

- управление группами объектов (группировка, разгруппировка и проч.).

#### **Тема 4. Создание и редактирование фигур**

Доработать созданное в предыдущих темах изображение путем:

- создания прямоугольников, прямоугольников со скругленными углами, эллипсов,

многоугольников, звезд;

- рисования за объектами;
- изменения ширины и выравнивание обводки;
- работы с сегментами линии;
- соединения контуров;
- преобразование обводки в кривые.

В результате должно получиться изображение с законченным сюжетом.

#### **Тема 5. Трансформирование объектов**

Для сделанного ранее изображения (см. предыдущие темы):

- добавить монтажные области в документ;

- осуществить их редактирование, переименование и упорядочивание.

#### **Тема 6. Рисование с помощью инструментов Pen и Pencil**

Для сделанного ранее изображения (см. предыдущие темы) осуществить редактирование кривых путем:

- удаления и добавления опорных точек;

- преобразования между гладкими и угловыми точками;

- создать с их помощью дополнительные изображения по заданию преподавателя/выбору студентов.

#### **Тема 7. Цвет и раскрашивание**

Для сделанного ранее изображения (см. предыдущие темы):

- создать группы и редактировать области с быстрой заливкой;

- настроить зазоры.

#### **Тема 8. Работа с текстом**

Для сделанного ранее изображения (см. предыдущие темы):

- сформировать текста, его поясняющий;

- изменить размер и цвет шрифта;

- изменить дополнительные атрибуты текста;

- изменить размеры текстовых объектов и атрибуты абзаца.

### **Тема 9. Работа со слоями**

Для сделанного ранее изображения (см. предыдущие темы):

- выделить и переместить объекты и слои;

- копировать и переместить содержимое слоев по заданию преподавателя.

#### **Тема 10. Рисование перспективы**

Для сделанного ранее изображения (см. предыдущие темы):

- использовать и редактировать сетку перспективы;

- нарисовать, выделить и трансформировать объекты в перспективе;

- прикрепить объекты к перспективе;

- редактировать плоскости вместе с объектами;

- добавить и отредактировать текст в перспективе.

## **Тема 11. Создание переходов между цветами и фигурами**

Для сделанного ранее изображения (см. предыдущие темы) создать линейный градиент с использованием предложенных цветов.

#### **Тема 12. Работа с кистями**

Для сделанного ранее изображения (см. предыдущие темы):

**-** создать свои кисти (каллиграфическую и художественной);

- применить кисти к созданному ранее изображению.

#### **Тема 13. Применение эффектов**

Для ранее созданного изображения и текста к нему (см. предыдущие темы):

- создать трехмерный объект вращением;
- изменить освещение трехмерного объекта;
- спроецировать символ на трехмерный объект.

## **Тема 14. Применение атрибутов оформления и стилей графики**

Для сделанного ранее изображения (см. предыдущие темы):

- создать, сохранить и заменить атрибуты стиля графики;

- применить стиль графики к объекту и к слою.

#### **Тема 15. Работа с символами**

Для сделанного ранее изображения (см. предыдущие темы):

- сохранить изображение в палитре Symbols, извлечь его оттуда;

- спроецировать символ на трехмерный объект.

#### **Тема 16. Комбинирование графики Illustrator с файлами других приложений Adobe**

## Для сделанного ранее изображения (см. предыдущие темы):

- импортировать заданный файл в Adobe Photoshop;
- скорректировать цвет помещенного изображения.

#### **Раздел III. Adobe Photoshop**

Варианты изображений:

# 1. Бочка

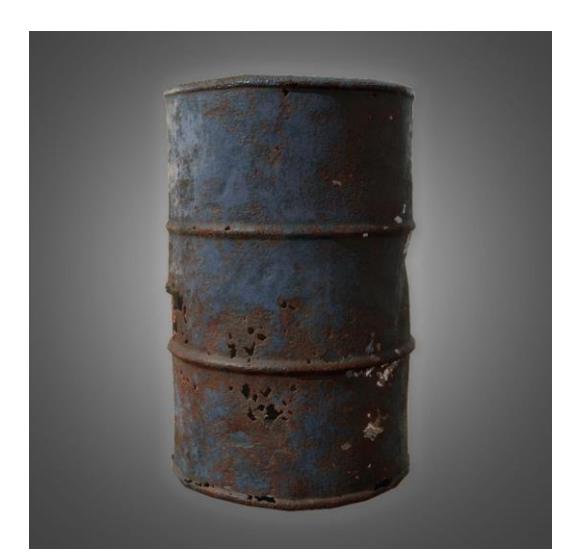

# 2. Город

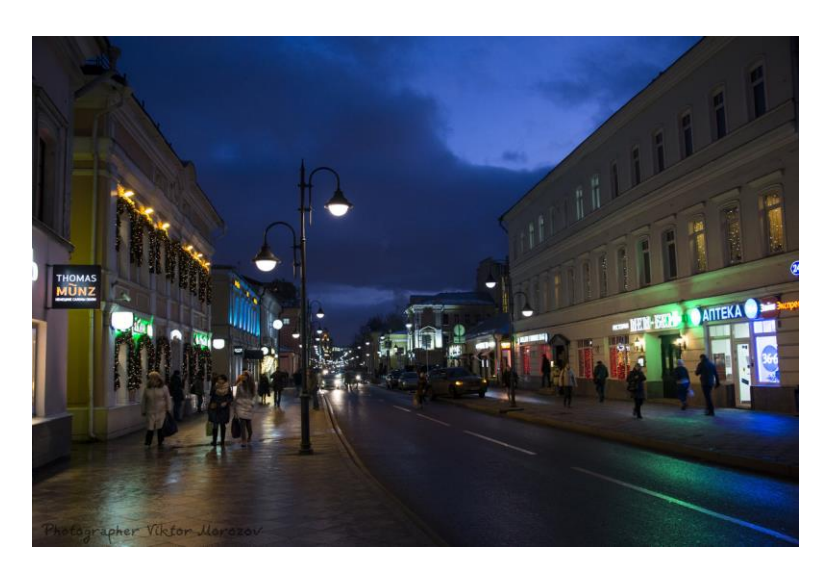

# 3. Корбка

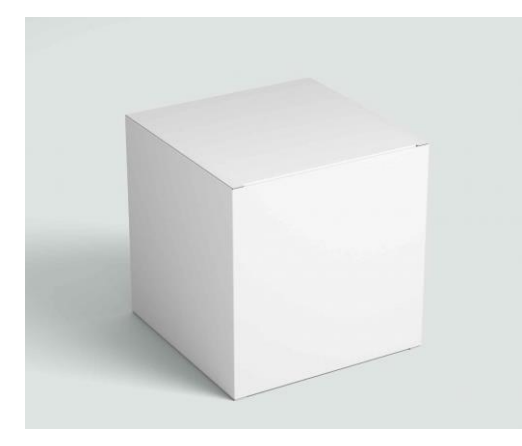

4. Лицо

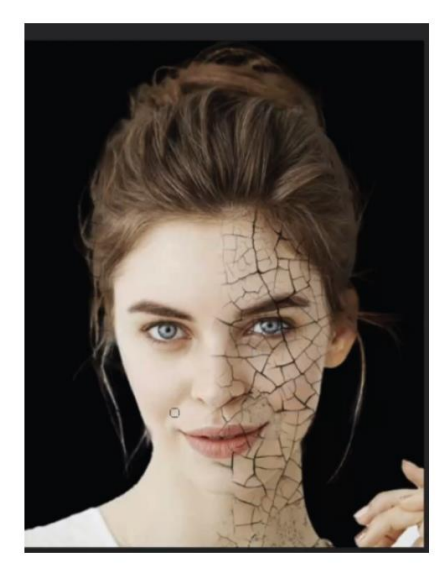

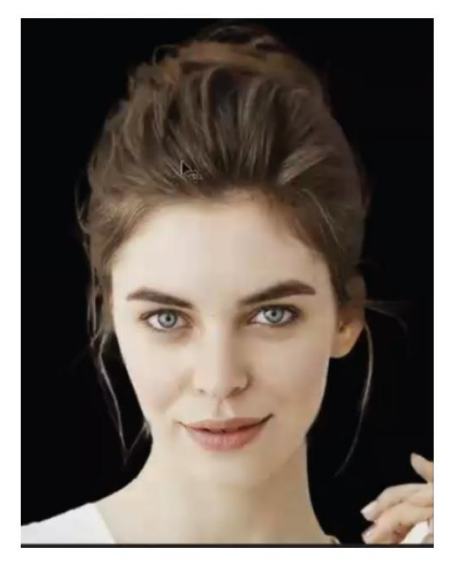

#### 5. Пакет молока

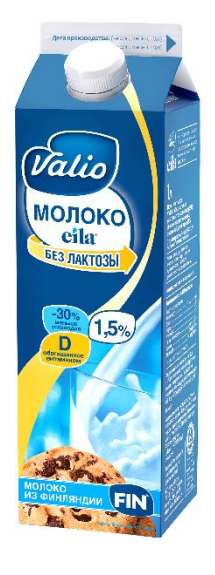

#### **Тема 1. Знакомство с рабочим пространством. Основы коррекции изображений**

Для заданного изображения выполнить следующую работу с инструментами:

- выбор и использование инструментов из панели Tools;
- выбор и использование скрытых инструментов;
- редактирование выделенных областей.

Для заданного ранее изображения (см. предыдущую тему) выполнить:

- выпрямление изображения;
- кадрирование заданного изображения.

#### **Тема 2. Работа с выделенными областями. Работа со слоями**

На заданном ранее изображении (см. предыдущие темы) осуществить:

- перемещение границ выделенных областей;
- перемещение выделенных пикселов с помощью сочетаний клавиш;

- перемещение выделенных областей при помощи клавиш.

Для заданного ранее изображения (см. предыдущие темы) отработать следующие навыки управления слоями:

- изменение непрозрачности слоев;
- создание дубликатов слоев и изменение режима наложения;
- изменение размера и поворот слоев;
- применение фильтров при создании рисунков;
- добавление новых слоев посредством перемещения;
- добавление текста.

## **Тема 3. Коррекция и улучшение цифровых изображений. Маски и каналы**

Обработать заданное ранее изображение (см. предыдущие темы) в программе Camera Raw следующим образом:

- открыть изображение в программе Camera Raw;
- настроить баланс белого;
- настроить оттенки;
- настроить резкость;
- синхронизировать настройки между изображениями;

- сохранить изменения в программе Camera Raw.

Для заданного ранее изображения (см. предыдущие темы):

- создать маски;

- уточнить маски.

## **Тема 4. Оформление текста. Техники работы с векторными объектами**

Для заданного ранее изображения (см. предыдущие темы):

- создать текст по контуру на заданную тему;

- деформировать текст;
- оформить абзацы текста.

Для заданного ранее изображения (см. предыдущие темы) создать векторные объекты для определенного фона:

- создать масштабируемые фигуры;
- сбросить выделения с контуров;
- изменить цвет заливки слоев-фигур;
- вычесть фигуры из слоев-фигур.

# **Тема 5. Профессиональные приемы создания композиций. Обработка видеороликов**

Для заданного ранее изображения (см. предыдущие темы):

- масштабировать заданное изображение с низким разрешением;
- сопоставить цветовые схемы нескольких изображений;
- создать панорамы на заданную тему.

По теме заданного ранее изображения (см. предыдущие темы) создать видеопроект:

- выбрать вариант развития темы и обосновать его;

- импортировать файлы;

- изменить продолжительность ролика на Шкале времени.

## **Тема 6. Рисование с помощью микс-кисти. Работа с трехмерными объектами. Печать и управление цветом**

Для заданного ранее изображения (см. предыдущие темы):

- выбрать параметры кисти;
- настроить параметры влажности кисти;

- использовать размываемые кончики кистей.

Для заданного ранее изображения (см. предыдущие темы) добавить трехмерные объекты по выбору преподавателя/студента и создать трехмерную открытку.

Для заданного ранее изображения (см. предыдущие темы) по заданным параметрам:

- произвести настройки управления цветом;

- провести цветопробы.

## **Тема 7. Основы работы в Figma**

По заданию преподавателя:

- сформировать фон рабочей области;

#### **Тема 8. Основные инструменты Figma**

По заданию преподавателя построить следующие фигуры:

- окружность, овал и пайчарт; звезда, линия, стрелки.

## **Тема 9. Булевы группы и флэтен**

По заданию преподавателя:

- построить векторные контуры;

- использовать невидимые шейпы.

## **Тема 10. Работа с цветом**

По заданию преподавателя отработать следующие инструменты:

- режимы цветового кодирования. HEX: Шестнадцатиричные цвета. RGB-цвета. RGBa-коды. HSB-цвета;

- заливка и градиенты;

- режим заливки Solid: ровный цвет. Режим заливки Linear: линейный градиент. Режим заливки Angular: угловой градиент. Режим заливки Diamond: делаем блики. Режим заливки Radial: радиальный градиент. Режим заливки Image.

## **Тема 11. Дополнительные инструменты Figma**

По заданию преподавателя отработать следующие инструменты:

- обводка;

- стили изгибов обводки, маски.

## **Тема 12. Работа со слоями**

По заданию преподавателя отработать следующее:

- текстовые слои. Шрифты из Google Web Fonts. Auto Resize: Width. Auto Resize: Height.

- выравнивание и распределение.

# **3 ЭТАП – ВЛАДЕТЬ**

## **Вопросы к экзамену**

## **Раздел I. Растровая и векторная графика**

- 1. Понятие растровой графики.
- 2. Понятие векторной графики.
- 3. Инструменты для создания растровой и векторной графики.
- 4. Области применения растровой графики. Области применения векторной графики.

## **Раздел II. Adobe Illustrator**

5. Эффективный и гибкий интерфейс. Настраиваемый и пользовательский интерфейс.

- 6. Трассировка изображений. Создание узоров (паттернов). Градиенты.
- 7. Инструменты для построения и отрисовки объектов.
- 8. Монтажные области. Рисование фигур и линий.
- 9. Создание и изменение градиентной заливки.
- 10. Создание и форматирование текста.
- 11. Режимы рисования.
- 12. Панель Tools.
- 13. Панель Control.
- 14. Работа с палитрами.
- 15. Восстановление и сохранение состояния рабочей среды.
- 16. Изменение режима просмотра иллюстрации.
- 17. Использование палитры Navigator.
- 18. Выделение объектов.
- 19. Выравнивание объектов.
- 20. Управление группой объектов.
- 21. Упорядочивание объектов.
- 22. Скрытие объектов. Применение методов выделения.
- 23. Создание нового документа.
- 24. Работа с базовыми документами.
- 25. Комбинирование и редактирование фигур.
- 26. Трассировка изображений для создания фигур, чистка изображения после трасси-

#### ровки.

- 27. Управление монтажными областями.
- 28. Трансформирование объектов.
- 29. Точное позиционирование объектов.
- 30. Знакомство с инструментом Pen (Перо).
- 31. Рисование кривых.
- 32. Рисование и редактирование с помощью инструмента Pencil.
- 33. Цветовые режимы.
- 34. Создание цвета.
- 35. Создание цветовых групп.
- 36. Создание текста из точки и в области.
- 37. Импорт простого текста из файла.
- 38. Работа с переполнением текста и повторным заполнением текста; связывание тек-

ста и создание столбцов текста.

- 39. Формирование текста.
- 40. Создание и использование стилей текста.
- 41. Создание слоев.
- 42. Закрепление слоев.
- 43. Просмотр слоев.
- 44. Представление о перспективе.
- 45. Представления о сетке перспективы и работы с ней.
- 46. Добавление и редактирование текста в перспективе.
- 47. Работа с символами в перспективе.
- 48. Открепление содержимого от перспективы.
- 49. Работа с градиентами.
- 50. Создание и редактирование переходов между объектами.
- 51. Основные принципы работы с кистями.
- 52. Использование каллиграфических кистей.
- 53. Использование объектных кистей.
- 54. Использование кистей из щетины.
- 55. Использование узорчатых кистей.
- 56. Изменение атрибутов цвета кистей с использованием методов окраски Tints и Hue

Shift.

- 57. Работа с инструментом Blob Brush.
- 58. Использование интерактивных эффектов.
- 59. Создание объемного эффекта.
- 60. Использование атрибутов оформления.
- 61. Использование стилей графики.
- 62. Применение стиля графики к слою и его изменение.
- 63. Применение существующих стилей графики.
- 64. Применение нескольких стилей графики.
- 65. Применение стиля графики к тексту; копирование и удаление стилей графики.
- 66. Выравнивание объектов по пиксельной сетке.
- 67. Фрагментация изображения. Выделение и редактирование фрагментов.
- 68. Работа с символами.
- 69. Использование инструментов для работы с символами.
- 70. Сохранение иллюстраций в палитре Symbols и извлечение их оттуда.
- 71. Проецирование символа на трехмерный объект.
- 72. Работа с программой Adobe Bridge.
- 73. Импорт файлов в Adobe Photoshop.

74. Применение обтравочной маски к изображению. Редактирование маски. Маскирование объекта одной или несколькими фигурами.

- 75. Связи изображений.
- 76. Экспорт файла со слоями в формат программы Adobe Photoshop и Adobe In Des-

ing.

## **Раздел III. Adobe Photoshop**

- 77. Запуск программы Photoshop и открытие файла.
- 78. Открытие файла при помощи программы Adobe Bridge.
- 79. Использование и настройка инструментов.
- 80. Отмена действий в программе Photoshop.
- 81. Стратегия ретуширования.
- 82. Выпрямление и кадрирование изображений в программе Photoshop.
- 83. Настройка цвета и тонов изображений.
- 84. Использование инструмента Spot Healing Brush.
- 85. Использование заливок с учетом содержимого.
- 86. Ретуширование с помощью инструмента Clone Stamp.
- 87. Применение заплаток с учетом содержимого. Настройка резкости изображений. Превращение фотографии в черно-белую.
	- 88. Выделенные области и инструментах выделения.
	- 89. Использование инструмента Quick Selection.
	- 90. Управление выделенными областями.
	- 91. Использование инструмента Magic Wand.
	- 92. Создание выделенных областей при помощи инструмента Lasso.
	- 93. Работа с выделенными областями.
	- 94. Кадрирование изображений.
	- 95. Понятие слоев.
	- 96. Использование панели Layers.
	- 97. Управление слоями.
	- 98. Обработка файлов в программе Camera Raw.
	- 99. Цветокоррекция.
	- 100.Коррекция цифровых фотографий в программе Photoshop.
	- 101. Добавление глубины резкости.
	- 102. Работа с масками.
- 103. Работа с каналами.
- 104. Создание обтравочной маски из текста.
- 105. Оформление абзацев текста.
- 106. Стилизация текста.
- 107. Создание контуров.
- 108. Создание векторных объектов для фона.
- 109. Импорт смарт-объектов.
- 110. Создание новых видеопроектов.
- 111. Создание эффектов.
- 112. Приглушение нежелательного шума.
- 113. Об инструменте Mixer Brush.
- 114. Выбор параметров кисти.
- 115. Смешивание красок и изображения.
- 116. Управление трехмерными объектами.
- 117. Слияние трехмерных слоев в одном трехмерном пространстве.
- 118. Перемещение объектов с помощью виджета 3D Axis
- 119. Масштабирование и поворот объектов с помощью виджетов. Применение мате-

риалов к 3D-объектам.

- 120. Освещение трехмерной сцены. Рендеринг трехмерной сцены.
- 121. Настройки управления цветом. Цветопробы. Определение цветов, не входящих в гамму.
	- 122. Настройка изображений и пробная печать.
	- 123. Основы работы в Figma.
	- 124. Основные инструменты Figma.
	- 125. Булевы группы и флэтен.
	- 126. Работа с цветом.
	- 127. Дополнительные инструменты Figma.
	- 128. Работа со слоями

#### **Тест для самоконтроля (примерные вопросы итогового тестирования) Adobe illustratоr**

1.Программа Adobe Illustrator предназначена для …

создания высококачественных изображений для печати и публикации в Web

#### верстки текстов

#### моделирования фильмов

#### создания изображений

#### создания слайдов

2. Какой инструмент используется в Adobe Illustrator для вывода графики на страницы

#### сайта

инструмент Безье

#### инструмент Ластик

инструмент Аэрограф

## инструмент Эллипс

#### инструмент Web

3. Какими форматами являются форматы GIF, JPEG

#### растровыми

#### векторными

точечными

#### цветными

#### тоновыми

# 4. Какой инструмент используется для перемещения прямоугольника в Adobe Illustrator

selection

перо

Безье

Ластик

эллипс

5. В каком режиме можно увидеть, как будет выглядеть рисунок при печати в Adobe

Illustrator

Artwork

Preview

**Outline** 

# Print

New

6. В какой палитре в Adobe Illustrator находится каталог цветов

#### Paint Style

Information

Layers

# Radial

## Topics

7. Какой используется инструмент для увеличения размера в Adobe Illustrator

- а. **Zoom**
- б. Pen
- в. Preview
- г. Open
- д. Defects

8.С помощью какого инструмента в Adobe Illustrator можно перемещать опорные и направляющие точки

#### а. **Direct selection**

- б. Selection
- в. Stroke
- г. Selection direct
- д. Direct all

9. Какой формат является стандартным для фотографий и рисунков с прозрачными и градиентными цветами в Adobe Illustrator

- а. **JPEG**
- б. PNG
- в. GIF
- г. BMP
- д. CDR

10. Какой формат является стандартным для логотипов со сплошными заливками и плоскими цветами в Adobe Illustrator

- а. JPEG
- б. PNG
- в. **GIF**
- г. TIF
- д. BMP

11.Какой формат является стандартным для изображений с обязательной прозрачностью в Adobe Illustrator

- а. JPEG
- б. **PNG**
- в. GIF
- г. BMP
- д. CDR

12. Сколько свободного пространства должно быть на жестком диске для установки Adobe Illustrator 10

- а. **180 МБ**
- б. 100 МБ
- в. 10 МБ
- г. 200 МБ
- д. 110 МБ

13. Сколько оперативной памяти минимум необходимо для установки Adobe Illustra-

- tor 10
- а. **128 МБ**
- б. 32 МБ
- в. 64 МБ
- г. 56 МБ
- д. 256 МБ

14. С помощью какого инструмента можно добавить реалистичные источники света на изображение:

#### Flare

# Liquify Warp effects

## Live Distortion

- а. CSS
- 15. Тип какого процессора наиболее рекомендуем для работе с Adobe Illustrator 10?
- а. IBM 386
- б. Celeron
- в. **Intel Pentium IV**
- г. Intel Pentium a
- д. Intel Pentium c
- 16. С помощью какой команды можно смешать объекты
- а. Release To Lay
- б. Release To Laers
- в. **Release To Layers**
- г. Release To Las
- д. Release To Layer
- 17. C помощью какого пункта меню можно создать «ломтики» объектов
- а. Object Make
- б. Object Slice Cut
- в. Object Repeat
- г. Object New
- **д. Object - Slice – Make**

18. C помощью какой команды можно обновить все вхождения элемента на создаваемом изображении:

- а. Rereat Symbol
- б. Cut Symbol
- в. Copy Symbol
- г. **Redefine Symbol**
- д. Edit Symbol

19. С помощью какого инструмента создаются объектно-зависимые "ломтики" большого изображения:

- а. **Нарезка**
- б. Обрезка
- в. Заливка
- г. Ластик
- д. Кривая Безье
- 20. Какое расширению имеют файлы анимации:
- а. HTML
- б. **SWF**
- в. GIF
- г. BMP
- д. JPG
- 21. C помощью какого пункта меню можно создать повторяющуюся анимацию:
- а. Zoom
- **б. Looping**
- в. Pallet
- г. Edit
- д. Picture

22. Вы открыли фотографию в программе Adobe Illustrator. К какому типу объектов она будет относиться?

- **а. растровый**
- б. векторный
- в. символьный
- г. групповой
- д. текстовый
- 23. Что такое обводка применительно к объекту векторной графики?
- а. заливка контура
- **б. оформление контура**
- в. содержимое рабочего документа
- г. объекты, вынесенные за пределы рабочей области

Для инструмента Pencil (Карандаш) был установлен следующий вид контура:

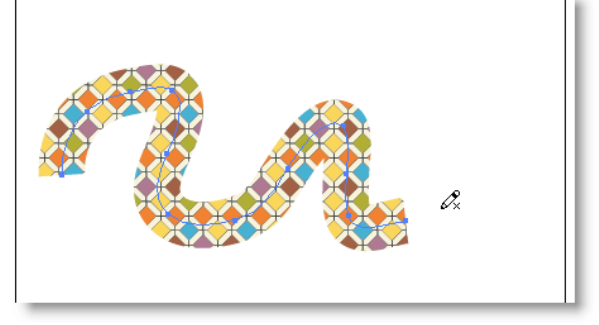

Можно ли будет изменять узлы такой линии?

- а. нет, фигурная заливка делает линию растровой
- б. нет, фигурная заливка объединует линию как единое целое
- в. нет. Линия стала объектом, сгруппированным со страницей
- **г. да, можно**
- 24. Исходные прямоугольники выглядели так:

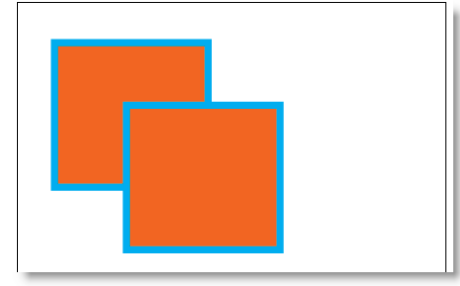

После применения к ним средства комбинирования панели Pathfinder (Поиск контура) результирующая фигура стала выглядеть так:

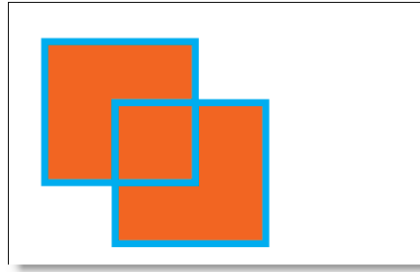

Укажите название операции комбинирования, которая была использована. вычитание (subtract)

- **а. разделение (divide)**
- б. пересечение (intersect)
- в. исключение (exclude)
- г. **(**слияние (merge)
- 25. Исходные прямоугольники выглядели так:

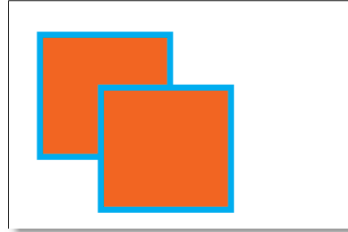

После применения к ним средства комбинирования панели Pathfinder (Поиск контура) результирующая фигура стала выглядеть так:

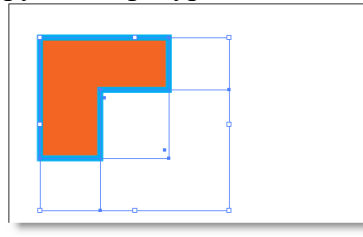

Укажите название операции комбинирования, которая была использована.

- **а. вычитание (subtract)**
- б. разделение (divide)
- в. пересечение (intersect)
- г. исключение (exclude)
- д. слияние (merge)
- 26. Исходные прямоугольники выглядели так:

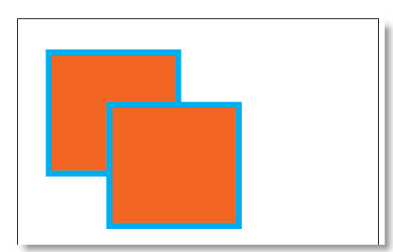

После применения к ним средства комбинирования панели Pathfinder (Поиск контура) результирующая фигура стала выглядеть так:

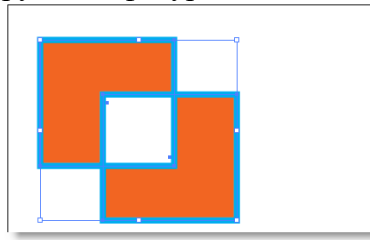

Укажите название операции комбинирования, которая была использована.

- а. вычитание (subtract)
- б. разделение (divide)
- в. пересечение (intersect)
- **г. исключение (exclude)**
- д. слияние (merge)

27. К какой группе относится оранжевый цвет по своему психологическому и эмоцио-

нальному воздействию?

- **а. возбуждающей**
- б. успокаивающей
- в. нейтральной
- г. замедляющей
- 28. Выберите цвет, который является ахроматическим:
- а. красный
- б. зеленый
- в. синий
- г. оранжевый
- **д. белый**
- 29. Выберите сочетание цветов, которое подходит под систему "Монохромия":
- **а. синий, белый**
- б. красный, зеленый
- в. оранжевый, фиолетовый
- г. красный, синий
- д. зеленый, синий
- 30. Выберите сочетание, описываемое контрастом направления:
- а. большой и маленький
- **б. вертикальный и горизонтальный**
- в. длинный и короткий
- г. черный и белый
- д. теплый и холодный
- 31. В чем заключается правило композиции "Внимание к деталям"?

а. основная композиция содержит детали, которые приводятся в очень крупном масштабе

#### **б. в тщательной проработке всех элементов композиции, в недопустимости опечаток, лишних пробелов и отступов, в устранении ляпов и ошибок**

в. детали, формирующие композицию, привлекают основное внимание пользователя. Для этого используются яркие изображения и заголовки, двигающиеся картинки и анимационные ролики

г. детали, формирующие композицию, должны увеличиваться по щелчку мыши, открывая новые фрагменты текста

32. Вы получили документ, в котором изображены следующие иконки:

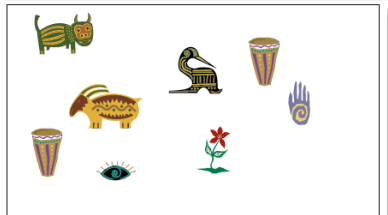

Каким образом они были созданы в программе Adobe Illustrator?

#### **а. это стандартные символы, входящие в состав редактора по умолчанию. Для их использования достаточно отобразить панель инструментов, а потом перенести символы в документ**

б. эти иконки были получены трассировкой реальных фотографий. Трассировка была выполнена пользователем, который создал документ

в. стандартная группа инструментов "произвольная фигура", включающая в себя такие объекты, как эллипс, прямоугольник, звезда, содержит и представленные значки

г. эти изображения были импортированы из другой программы, поскольку Adobe Illustrator не содержит средств для их рисования

33. Выберите достоинство растровой графики:

- **а. аппаратная реализуемость**
- б. свобода трансформирования
- в. минимальный объем документа
- 34. Выберите достоинства векторной графики:
- а. аппаратная реализуемость
- **б. свобода трансформирования**
- в. программная независимость
- г. фотореалистичность
- 35. Что выполняют системы OCR (Optical Character Recognition)?:
- а. отслеживание времени, затрачиваемое на трассировку и растеризацию

б. преобразование набранного текста в изображение, воспроизводимое на всех компьютерах

**в. преобразование сканированной литературы в текстовый формат**

г. разделение векторной и растровой графики, которое осуществляется прямо в программе Adobe Illustrator

36. Как увеличится время трассировки, если в настройках увеличить количество используемых цветов?

- а. уменьшится
- б. станется неизменным

#### **в. увеличится**

37. Как можно убрать направляющие, отображаемые в документе Adobe Illustrator?

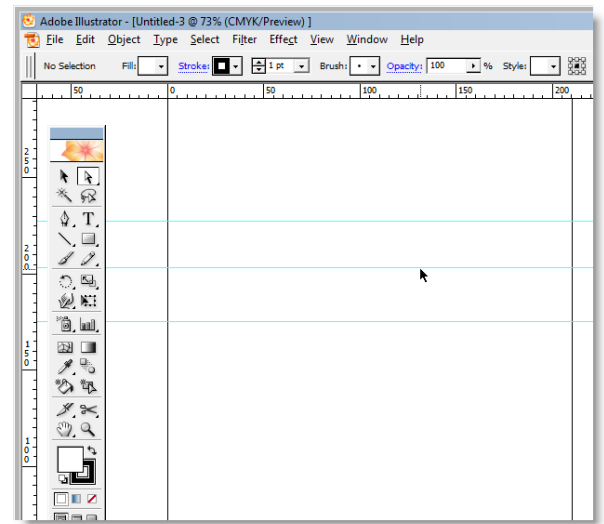

**а. щелкнуть правой кнопкой мыши в любом месте документа и в появившемся контекстном меню выбрать пункт "Undo Ruler Guides"**

б. направляющие исчезнут автоматически, как только будет выбран инструмент выделения

в. направляющие исчезнут автоматически, как только в документе появится первая фигура

г. направляющие в документе Adobe Illustrator предназначены для размещения текста. После завершение ввода текста направляющие исчезнут

38. Когда возникает эффект "прыгающего горизонта"?

**а. когда колонки с материалами не выровнены по верхнему краю**

б. если в документе нет подписей к рисункам, то это и есть "прыгающий горизонт"

в. если в документе нет рисунков и абзацев, то его трудно читать. В этом случае говорят, что макет содержит "прыгающий горизонт"

г. эффект "прыгающего горизонта" возникает при выравнивании текста по ширине

39. Как возникают "висячие строки"?

а. при пропуске запятых и точек предложение оказывается незавершенным или "висячим"

б. если в предложении есть сноски, то внизу страницы появляется текст сноски. Этот текст и называется "висячим"

**в. они возникают при отрыве строки от абзаца или когда последняя строка очень короткая**

г. они возникают тогда, когда предложение начинается со строчной (маленькой) буквы

40. В каком цветовом режиме следует печатать изображения на персональных цветных принтерах?

- **а. RGB**
- б. CMYK
- в. HSB
- г. персональные цветные принтеры не поддерживают цветовые режимы

41. Можно ли с помощью программы Adobe Illustrator открыть PDF-файл, для того чтобы извлечь из него иллюстрации?

- **а. да, можно**
- б. нет, нельзя
- в. можно, но только черно-белые иллюстрации
- г. можно, но только цветные рисунки

42. Почему нельзя увеличивать масштаб растровых изображений при макетировании?

**а. потому что при этом будет уменьшаться их разрешение, появляться пиксели-**

- **зация**
- б. большие рисунки плохо воспринимаются читателями
- в. большие рисунки не оставляют места для текста
- г. нумерация страниц может быть испорчена в результате подобного преобразова-

ния

43. Как будет выглядеть растровое изображение, для которого была выполнена трассировка в программе Adobe Illustrator?

**а. оно будет фотореалистическим, напоминающим рисунок**

б. изображение не изменится, оно будет выглядеть точно также

в. изображение будет выглядеть так, словно оно было распечатано, а затем отсканировано в высоком разрешении

г. от фотографии останутся лишь общие контуры, на которых не будут видно никаких деталей

#### **Adobe Photoshop**

44. Как можно уменьшить размер графического файла \*.jpg с помощью FS, не изменяя разрешение?

- а. Сохранить его в формате TIFF
- б. **Понизить качество файла (image options)**
- в. Использовать различные режимы смешивания (blending mode)
- г. Отразить (flip) его справа налево, или наоборот

45. Как можно вырезать часть файла, (выделив его предварительно), так, чтобы вырезанное оказалось только на новом слое?

- а. Layer/New/Layer Via Copy
- б. Select/Load Selection/Ok
- в. Select/Similar Layers
- г. **Layer/New/Layer Via Cut**

46. Есть три слоя. Каждый из них полностью залит определенном цветом. В окне "Layers" слои расположены сверху вниз в таком порядке : Layer 5 (красный), Layer 8 (белый), Layer 1 (синий). Режим смешивания normal. Каким цветом будет залито рабочее окно?

- а. Белым
- б. **Красным**
- в. Синим
- г. Жёлтым

47. В рабочем окне открыта фотография. Что будет, если нажать комбинацию клавиш Shift+Ctrl+U (Desaturate)?

а. Фото станет чёрным

- б. Фото станет Белым
- в. **Фото станет чёрно-белым**
- г. Откроется окно Hue & Saturation

48. На фотографии чёрная коробка на зелёной траве. Слой, расположенный ниже залит синим цветом. Что произойдёт после следующих операций : Select/Color Range/В открывшемся окне клик на коробку/Ok/Edit/Cut.

- а. **На фотографии на месте коробки будет синее пятно.**
- б. Откроется окно "Save As"
- в. Зелёная трава исчезнет, а в рабочем поле останется только коробка на синем фоне.
- г. Ничего не изменится, так как некоторые действия противоречат друг другу.
- 49. Что значит RGB?
- а. Red, Green, Black
- б. Right, Good, Bad
- в. **Red, Green, Blue**
- г. Red, Great, Black

50. Как запускается режим Quick Mask?

- а. Q+M
- б. Ctrl+U
- в. M
- г. **Q**

51. Открыта фотография. На ней изображено озеро. Создается новый слой, ложится поверх слоя с озером, при этом его Opacity устанавливается на 0,2% Что визуально изменится на фотографии?

- а. Фото станет чёрным.
- б. **Ничего не изменится**
- в. С фотографии исчезнут все чёрные поля
- г. азрешение фотографии уменьшится на 0,2%

52. Каким фильтром можно наиболее быстро немного увеличить резкость фотографии?

- а. Filter/Render/Fibers
- б. **Filter/Sharpen/Unsharp Mask**
- в. Filter/Blur/Blur
- г. Filter/Noise/Median

53. С помощью какого инструмента PS можно в автоматическом режиме сделать панораму из нескольких фото?

- а. File/Save As
- б. File/Scripts/Image Processor
- в. **File/Automate/Photomerge**
- г. File/Revert

54. Как можно вдвое уменьшить разрешение фотографии?

а. Image/Image Size/ В окне устанавливаем Width и Height по 200%. Constrain Proportions включено.

## б. **Image/Image Size/ В окне устанавливаем Width и Height по 50%. Constrain Proportions включено.**

в. Image/Image Size/ В окне устанавливаем Width на 50%, а Height на 200%. Constrain Proportions выключено.

г. Image/Image Size/ В окне устанавливаем Width на 2000%, а Height на 50%. Constrain Proportions выключено.

55. Какими клавишами можно увеличивать/уменьшать размер кисти?

- а. "1","2"
- $6.$  "", "
- в. ")", "("
- г. "]", "["

56. Каким инструментом можно копировать пиксели из одной части фотографии в другую ничего не вырезая, не выделяя и не перемещая?

- а. Magic Wand Tool
- б. **Clone Stamp Tool**
- в. Sponge Tool
- г. Brush Tool

#### 57. Какого инструмента в PS нет?

- а. Audio Annotation Tool
- б. **Eyebobber Tool**
- в. Freeform Pen Tool
- г. Slice Select Tool

58. Каким инструментом чаще всего пользуются для быстрого ретуширования проблемных частей кожи на фотографиях?

- а. Eraser Tool
- б. Magic Eraser Tool
- в. **Healing Brush**
- г. Background Eraser Tool

59. Какой опции не предусмотрено в панели Transform?

- а. **Rotate 45 CW**
- б. Rotate 90 CCW
- в. Rotate 90 CW
- г. Rotate 180

60. Как называется встроенный в PS браузер для удобного поиска и открытия графических файлов?

- а. Adobe Porridge
- б. Adobe Courage
- в. **Adobe Bridge**
- г. Adobe Edge

61. Можно ли с помощью PS CS2 работать с HDRi (high dynamic range image), и если можно, то с помощью какой команды?

- а. Нет. Этим занимаются специальные программы, например, Photomatix
- б. Нет. HDRi можно сделать только вручную, в настройках цифрового фотоаппарата.
- в. **Да. File/Automate/Merge to HDR**
- г. Да. File/Save As/\*.hdr
- 63. Как можно вновь открыть любое случайно закрытое вами окно в PS?
- а. View/Screen Mode/Full Screen Mode
- б. View/Show Grid
- в. Image/ и далее нужное окно…
- г. **Window/ и далее нужное окно...**

64. Удерживая какую кнопку можно проводить идеально прямые линии с помощью инструмента Brush Tool?

- а. Tab
- б. **Shift**
- в. Ctrl
- г. Alt
- 65. Какой вид графики используется в Adobe Photoshop?
- а. **растровый;**
- б. векторный;
- в. фрактальный;
- г. прямолинейный.
- 66. Выберите расширение графического файла:
- а. **\*.doc;**
- б. \*. jpg;
- $B.$  \* exe;
- г. \*.bak.

67. С помощью, какой команды можно изменить размер изображения, находящегося на каком-либо слое?

- а. размер холста;
- б. размер изображения;
- в. **свободная трансформация**;
- г. объединить слои.
- 68. Для какой цели используется палитра «Навигатор»?
- а. для перемещения отдельных слоев по плоскости графического изображения;
- б. **для масштабирования изображения**;
- в. для перемещения и масштабирования изображения на рабочем столе;
- г. для удаления отдельных фрагментов изображения.
- 69. Какое назначение инструмента «Штамп»?
- а. для удаления отдельных фрагментов изображения;
- б. для перемещения отдельных фрагментов изображения;
- в. **для клонирования отдельных фрагментов изображения**;
- г. для масштабирования изображения.

70. Какую клавишу нужно нажать для выхода из режима трансформации и применения изменений?

- а. Ctrl;
- б. Alt;
- в. Tab;
- г. **Enter.**

71. Какой инструмент Adobe Photoshop служит для выделения областей одного цвета?

- а. Пипетка;
- б. Лассо;
- в. **Волшебная палочка**;
- г. Штамп.

72. Как называется инструмент, позволяющий залить изображение двумя плавно перетекающими друг в друга цветами?

- а. **градиент;**
- б. заливка;
- в. текстура;
- г. узор.

73. Какая комбинация клавиш соответствует команде меню Отмена выделения?

- а. Shift+Ctrl+U;
- б. **Ctrl+D;**
- в. Ctrl+T
- г. Shift+Ctrl+I;
- 74. Режим Быстрая Маска позволяет:
- а. маскировать часть изображения;
- б. вырезать часть изображения;
- в. редактировать существующее выделение;
- г. **создавать новое выделение.**

75. Какой инструмент удобнее всего использовать для ретуширования проблемных участков кожи лица, например, прыщей?

- а. Ластик (Eraser Tool);
- б. Волшебный ластик (Magic Eraser Tool);

#### в. **Восстанавливающая кисть (Healing Brush Tool);**

- г. Фоновый ластик (Background Eraser Tool);
- д. Штамп (Clone Stamp Tool).

76. Требуется закрасить слой с помощью инструмента «Кисть» (Brush Tool), причём «Кисть» должна иметь параметр «Непрозрачность» (Opasity) равный 50%. Где можно изменить параметр прозрачности Кисти?

- а. в панели слоёв;
- б. в панели кистей;

#### в. **в панели параметров**;

г. в строке состояния документа;

д. в панели, которая откроется после клика правой клавишей мыши по окну документа при активном инструменте «Кисть».

77. Какую из указанных библиотек не содержит менеджер наборов (Preset Manager)?

- а. Библиотеку Кистей (Brush);
- б. Библиотеку Стилей слоя (Layer Styles);
- в. Библиотеку Узоров (Patterns);

## г. **Библиотеку Цветов (Colors);**

- д. Библиотеку Градиентов (Gradients).
- 78. Какая клавиша или комбинация клавиш скроет все панели кроме панели инструментов?
- a.  $Ctrl + F3$ ;
- б. Ctrl + Пробел;
- в. Tab;
- $\Gamma$ . **Shift** + **Tab.**
- 79. Продолжите фразу. Панель Каналы (Channels)…
- а. меняет цвет документа;
- б. представляет собой слои разного цвета;
- в. **показывает данные об изображении в разных цветовых каналах**;
- г. нужна для просмотра разнообразных опций цветокоррекции.
- 80. Какое расширение файлов является в Adobe Photoshop основным?
- а. \*.JPG;
- б. \*.PSD;
- в. **\*.BMP;**
- г.  $*$  GIF.
- 81. Какой из параметров нельзя выбрать при создании нового изображения?
- а. ширина;
- б. разрешение;
- в. режим;
- г. **длина.**
- 83. Как добавить новые палитры на рабочий стол программы?
- а. **с помощью вкладки «Окно»;**
- б. с помощью вкладки «Просмотр»;
- в. с помощью вкладки «Слои»;
- г. с помощью вкладки «Изображения».
- 84. С помощью какого инструмента или команды осуществляется обрезка изображений?
- а. прямоугольное выделение;
- б. **кадрирование (рамка);**
- в. перемещение;
- г. инверсия.

85. Для задания исходной точки клонирования инструментом Штамп нужно щелкнуть на ней мышкой при:

- а. **нажатой клавише Alt;**
- б. нажатой клавише Shift;
- в. нажатой клавише Ctrl;
- г. нажатой клавише Ctrl +Т.
- 86. Для чего в Photoshop применяются фильтры?
- а. для улучшения яркости изображений;
- б. **для нанесения различных художественных эффектов;**
- в. для улучшения контрастности изображений;
- г. для удаления отдельных фрагментов изображения.
- 87. Какая комбинация клавиш соответствует команде меню Инверсия?
- а. Shift+Ctrl+U;
- $6.$  Ctrl+T:

## в. **Shift+Ctrl+I;**

г. Ctrl+D.

88.Какой инструмент позволяет сделать многоугольное выделение? прямоугольник;

### а. **прямоугольное лассо;**

- б. магнитное лассо;
- в. волшебная палочка.
- 89. Инструмент Магнитное Лассо используется для:
- а. выделения любых участков изображения;

## б. **выделения контрастных участков изображения;**

- в. перемещения каких-либо участков изображения;
- г. удобства работы.
- 90. Что происходит, когда при трансформировании области командой Редактирование-Трансформирование - Мсаштаб удерживается клавиша Shift?
	- а. выделенная область копируется на новый слой в новом масштабе;
	- б. масштабируется выделение на всех видимых слоях;

## в. **сохраняются пропорции выделения;**

г. выделение трансформируется только в горизонтальном направлении.

## **Figma**

91. Что из перечисленных является онлайн-сервисом для разработки интерфейсов и прототипирования с возможностью организации совместной работы в режиме реального времени.

- а. [Adobe Photoshop](https://ru.wikipedia.org/wiki/Figma)
- б. [Adobe Illustrator](https://ru.wikipedia.org/wiki/Figma)
- в. **[Figma](https://ru.wikipedia.org/wiki/Figma)**
- 92. [Инструмент Frame](https://ru.wikipedia.org/wiki/Figma) создает
- а. [Векторную линию](https://ru.wikipedia.org/wiki/Figma)
- б. [Прямоугольник](https://ru.wikipedia.org/wiki/Figma)
- в. [Служит инструментом для обрезки](https://ru.wikipedia.org/wiki/Figma)

#### г. **[Создает Breakpoints](https://ru.wikipedia.org/wiki/Figma)**

- 93. Цифровой номер белого цвета
- а. 333333
- б. 000000
- в. 3#2313
- г. **FFFFFF**
- 94. Union selection это инструмент, с помощью которого происходит

#### а. **Обрезка объекта**

- б. Обьединение объекта
- в. Разгрупперовка объекта
- 95. Corner radius это функция, с помощью которой происходит
- а. **сглаживание углов**
- б. обрезка объекта
- в. объединение объекта
- г. импорт обьекта
- 96. Встроенная функция в инструмент «Текст», которая делает его жирным
- а. **Bold**
- б. Light
- в. Black
- 97. Glassmorphism это эффект
- а. **Cтекла**
- б. Ткани
- в. Текстура бумаги

98. При создании анимированного перехода между фреймами по нажатию клавиши используют настройку

- а. **On click**
- б. On drag
- в. Mose up
- 99. Функция, с помощью которой происходит настройка сетки
- а. Layout grid
- б. Auto Layout
- в. Layer

100. Функция в инструменте «Сетка», которая настраивает колонки

- а. Crid
- б. **Coloms**
- в. Rows

<span id="page-35-0"></span>4. МЕТОДИЧЕСКИЕ МАТЕРИАЛЫ, ОПРЕДЕЛЯЮЩИЕ ПРОЦЕДУРЫ ОЦЕНИВАНИЯ ЗНАНИЙ, УМЕНИЙ, НАВЫКОВ И (ИЛИ) ОПЫТА ДЕЯТЕЛЬНОСТИ, ХАРАКТЕРИЗУЮЩИХ ЭТАПЫ ФОРМИРОВАНИЯ КОМПЕТЕНЦИЙ В ПРОЦЕССЕ ОСВОЕНИЯ ОБРАЗОВАТЕЛЬНОЙ ПРОГРАММЫ

# **1 ЭТАП – ЗНАТЬ**

## **Инструкция для студентов**

Для подготовки к собеседованию вам необходимо:

- 1) изучить литературу и источники по данной теме;
- 2) выделить основные тезисы;
- 3) четко сформулировать ответы на вопросы.

# **Критерии оценивания**

Критерии оценивания ответов на вопросы собеседования

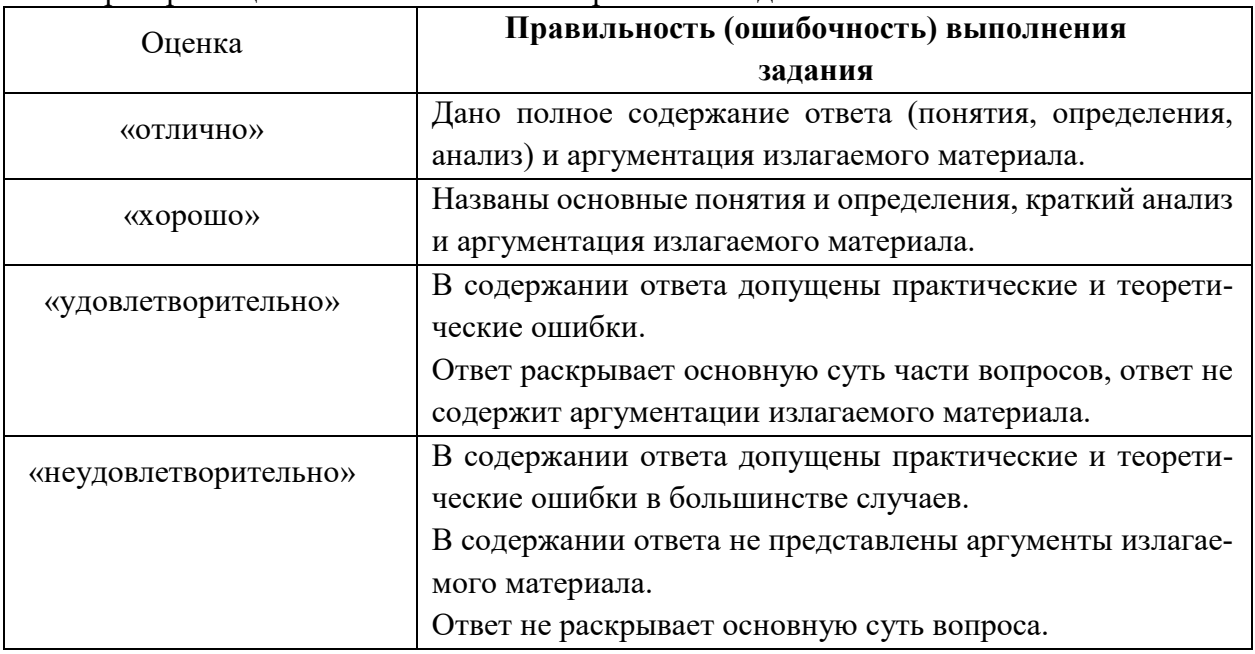

## **2 ЭТАП – УМЕТЬ**

Задания для самостоятельного выполнения

Инструкция для студента

1) внимательно прочитайте условие задания;

- 2) продумайте варианты выполнения задания и алгоритм действий;
- 3) выполните задание;

4) сохраните результаты выполнения для оценки и дальнейшей работы.

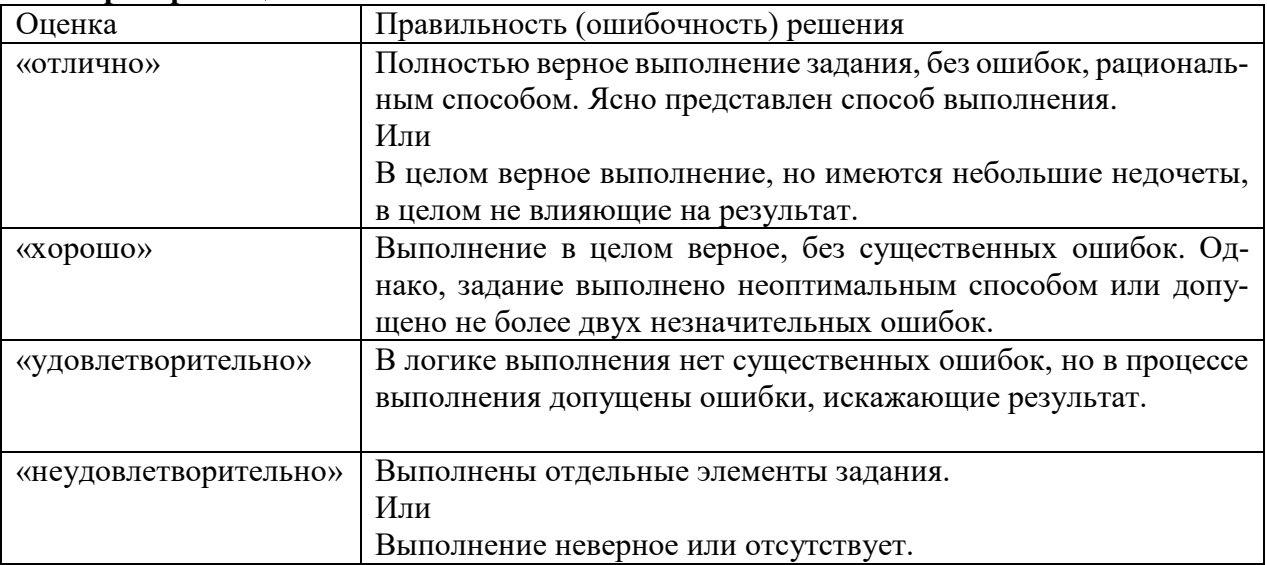

#### **Критерии оценивания**

#### **3 ЭТАП – ВЛАДЕТЬ**

#### **Экзамен**

#### **Критерии оценивания знаний на экзамене**

«Отлично»: отличное исполнение с незначительным количеством ошибок

«Хорошо»: в целом правильная работа/ответ, с определенным количеством незначительных ошибок

«Удовлетворительно»: удовлетворяет минимальным требованиям к формированию компетенции

«Неудовлетворительно»: не удовлетворяет минимальным требованиям к формированию компетенции

#### **Тест для самоконтроля (примерные вопросы итогового тестирования)**

#### *Критерии оценивания теста*

Полная вервия тестовых вопросов содержится в электронно-информационной системе вуза. Студенты проходят тестирование компьютерном классе Оценка успешности прохождения теста отпределяется следующей сеткой: от 0% до 29% – «неудовлетворительно», от 30% до 59% – «удовлетворительно»;  $60\%$  – 79 % – «хорошо»;  $80\%$ -100% – «отлично».